# **Yealink**

# **Flagship Smart Video Phone VP59**

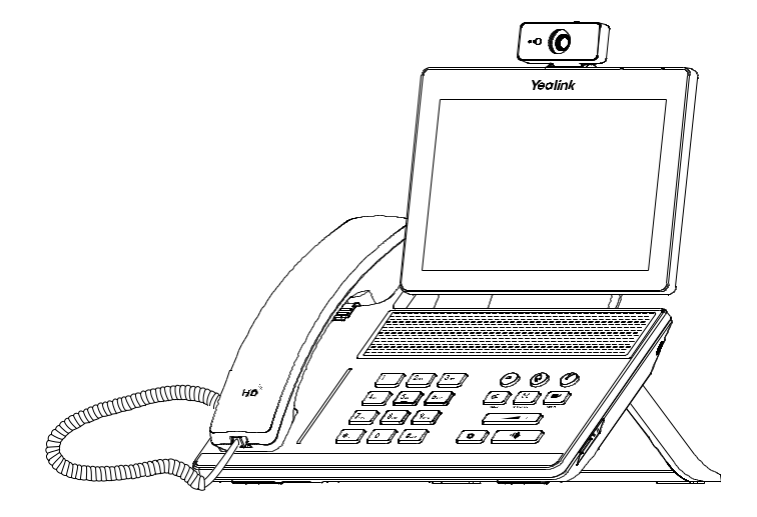

# Rychlý instalační návod

# **Obsah balení**

**Následující položky jsou součástí balení. Pokud vám něco chybí, kontaktujte prodejce.**

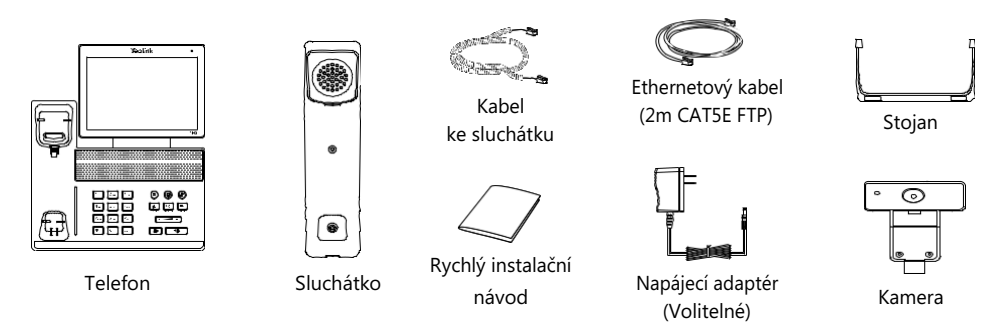

Poznámka: Doporučujeme používat příslušenství dodané nebo schválené společností Yealink. Používání neschváleného příslušenství třetích stran může mít za následek špatný výkon.

## **Sestavení telefonu**

**1. Připojte stojan a upravte úhel obrazovky**

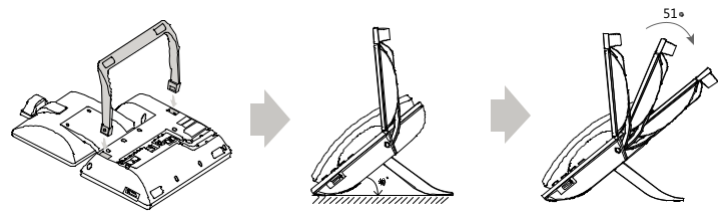

**2. Vložte kameru**

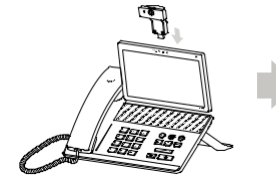

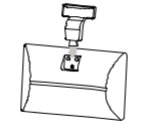

Upravte přepínač klapky

Upravte uhel kamery

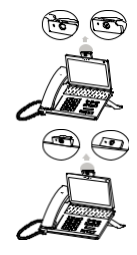

**3. Připojte sluchátko a volitelnou náhlavní soupravu**

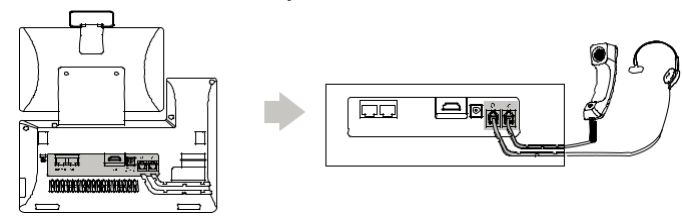

#### **4. Volitelné: Připojte zařízení USB**

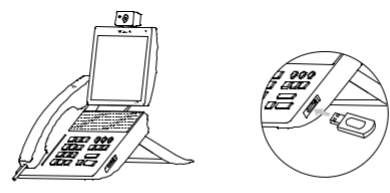

Poznámka: USB port lze také použít k připojení dalších zařízení, například USB náhlavní soupravy, atd.

#### **5. Připojte AC napáječ**

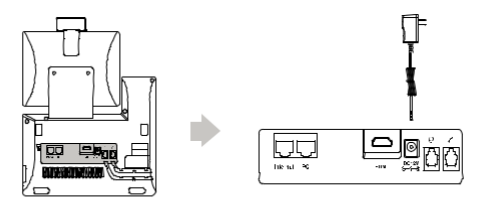

Poznámka: Telefon by měl být používán pouze s originálním napájecím adaptérem Yealink (12V/1A). Použití napájecího adaptéru jiného výrobce může způsobit poškození telefonu.

#### **6. Připojení k síti**

**• Připojte se ke kabelové síti**

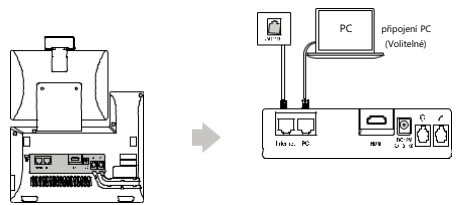

Poznámka: Pokud k telefonu připojujete počítač, doporučujeme použít ethernetový kabel dodávaný společností Yealink.

#### **• Připojte se k bezdrátové síti**

- 1.Přejděte na **Nastavení-> Základní nastavení-> Wi-Fi**.
- 2.Zapněte **Wi-Fi**.
- 3.Ze seznamu sítí vyberte dostupnou bezdrátovou síť.
- 4.Pokud je síť zabezpečená, zadejte její heslo do pole **Password**.
- 5.Klepnutím na **Připojit** se připojte k bezdrátové síti.

### **Spuštění telefonu**

Jakmile je telefon připojen k síti a je napájen, automaticky zahájí proces inicializace. Po spuštění je telefon připraven k použití. Telefon můžete konfigurovat pomocí uživatelského rozhraní telefonu nebo webového uživatelského rozhraní.

Welcome Initializing... Please wait

# **Konfigurace telefonu**

#### **Konfigurace přes webové uživatelské rozhraní**

#### **Přístup k webovému uživatelskému rozhraní:**

1.Klepnutím na **Nastavení-> Stav-> Obecné** získáte IP adresu telefonu.

2.Otevřete v počítači webový prohlížeč, do adresního řádku zadejte IP adresu (pro příklad), "http://192.168.0.10" nebo "192.168.0.10") .

3.Na stránce Přihlášení zadejte uživatelské jméno (výchozí: admin) a heslo (výchozí: admin) a klikněte na **Login**.

**Konfigurace nastavení sítě**: Kliknete **Network**->**Basic**->**IPv4 Config**

**DHCP**: Ve výchozím nastavení se telefon pokusí kontaktovat server DHCP ve vaší síti a získat platná nastavení sítě, například IP adresu, masku podsítě, adresu brány a adresu DNS.

**Static IP**: Pokud váš telefon nemůže z nějakého důvodu kontaktovat server DHCP, musíte je nakonfigurovat ručně.

Poznámka: Telefon také podporuje protokol IPv6, ale ve výchozím nastavení je protokol IPv6 deaktivován. Nesprávné nastavení sítě může mít za následek nepřístupnost telefonu a může mít vliv na výkon sítě. Další informace získáte od administrátora systému.

#### **Konfigurace nastavení účtu**: Klikněte **Account**->**Register**->**Account X** (X=1, 2, 3...15, 16)

#### **Parametry účtu:**

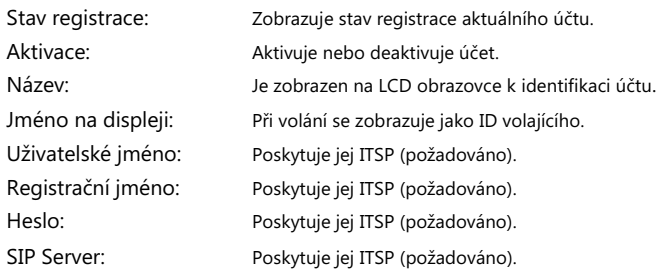

#### **Ikony stavu registrace na LCD displeji:**

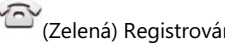

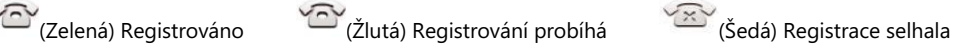

Poznámka: Informujte se u svého správce systému, pokud se během procesu registrace objeví jakákoli chyba nebo je vyžadována specifická konfigurace pro registraci.

#### **Konfigurace pomocí uživatelského rozhraní telefonu**

**Konfigurace nastavení sítě:**

Přejděte na **Nastavení-> Pokročilá** nastavení (výchozí heslo: admin) **-> Síť-> Port WAN-> IPv4**.

**Konfigurace nastavení účtu:**

Přejděte na **Nastavení-> Pokročilá** nastavení (výchozí heslo: admin) ->**Účty**.

Poznámka: Další informace o parametrech účtu naleznete v části Konfigurace prostřednictvím webového uživatelského rozhraní výše.

# **Používání základních volacích funkcí**

#### **Uskutečnění video/hlasového hovoru**

#### **Použití sluchátka:**

1.Zvedněte sluchátko.

2.Zadejte číslo a potom klepněte na **Odeslat**.

#### **Použití hlasitého reproduktoru:**

1. Při zavěšeném sluchátku stiskněte

2.Zadejte číslo a potom klepněte na **Odeslat**.

#### **Použití náhlavní soupravy:**

1. Po připojení náhlavní soupravy stiskněte  $\left(Q\right)$  pro aktivaci režimu náhlavní soupravy. 2.Zadejte číslo a potom klepněte na **Odeslat**.

Poznámka: Během hovoru můžete přepínat mezi režimem náhlavní soupravy, hlasitého reproduktoru a režimem sluchátka klepnutím na tlačítko HEADSET, tlačítko hlasitého reproduktoru nebo zvednutím sluchátka. Režim náhlavní soupravy vyžaduje připojenou náhlavní soupravu.

#### **Přijetí video/hlasového hovoru**

#### **Použití sluchátka:**

Zvedněte sluchátko.

**Použití hlasitého reproduktoru:**

Stiskněte **a** 

#### **Použití náhlavní soupravy:**

Stiskněte  $\circledR$ 

Poznámka: Příchozí hovor můžete odmítnout klepnutím na **Odmítnout**.

#### **Ovládání videa během hovoru**

- Klepnutím na **Celá obrazovka** zobrazíte video na celé obrazovce nebo Klepnutím < se vrátíte.
- Přejetím prstem dolů z horní části obrazovky vstoupíte do ovládacího centra, klepnutím na Video zapnete/vypnete video na vaší straně.

#### **Ukončení video / hlasového hovoru**

#### **Použití sluchátka:**

Zavěste sluchátko nebo klepněte na **Konec hovoru**.

#### **Použití hlasitého reproduktoru:**

Stiskněte nebo **Konec hovoru**.

#### **Použití náhlavní soupravy:**

Klepněte na **Konec hovoru**.

#### **Opakované vytáčení hovoru**

- Stisknutím přejděte do seznamu **Volaných čísel** a potom klepněte na požadovanou položku.
- Pokud je telefon v nečinnosti, stiskněte dvakrát  $\circled{2}$  vytočíte poslední volané číslo.

#### **Ztišení hovoru a zrušení ztišení**

• Stiskněte  $\bigcirc$  pro ztlumení mikrofonu během hovoru.

• Stiskněte  $(x)$  znovu pro zrušení ztišení.

#### **Přidržení a obnovení hovoru**

#### **Přidržení hovoru:**

Stiskněte nebo tlačítko **Podržet** během aktivního hovoru.

#### **Pro pokračování hovoru proveďte následující:**

- Pokud je pouze jeden hovor přidržen, stiskněte tlačítko **bylovice Pokračovat**.
- Pokud je přidržen více než jeden hovor, vyberte požadovaný hovor a stiskněte tlačítko nebo **Pokračovat**.

#### **Přepojení hovoru**

Hovory můžete přepojovat následujícími způsoby:

#### **Přepojení bez konzultace (naslepo)**

- 1.Stiskněte nebo tlačítko **Přepojit**. Hovor bude přidržen.
- 2.Zvolte číslo, na které chcete hovor přepojit.

3. Stiskněte **.** 

#### **Přepojení pokud není telefon obsazený**

- 1.Stiskněte nebo tlačítko **Přepojit**. Hovor bude přidržen.
- 2. Zvolte číslo, na které chcete hovor přesměrovat a stiskněte tlačítko  $\left[\begin{smallmatrix} \#_{\text{new}} \end{smallmatrix}\right]$ .
- 3. Jakmile uslyší kontrolní vyzváněcí tón stiskněte tlačítko **ke nebo tlačítko Přepojit.**

#### **Přepojení s konzultací**

- 1.Stiskněte nebo tlačítko **Přepojit**. Hovor bude přidržen.
- 2. Zvolte číslo, na které chcete hovor přesměrovat a stiskněte tlačítko  $\left[\begin{smallmatrix} \#_{\text{max}} \end{smallmatrix}\right]$ .
- 3. Po konzultaci stiskněte tlačítko **idelací de konzultaci stiskně**te tačítko Přepojit.

#### **Přesměrování hovorů**

#### **Zapnutí přesměrování hovorů:**

#### 1. Přejděte na **Nastavení -> Vlastnosti -> Přesměrování.**

2.Vyberte požadovaný typ přesměrování:

**Vždy** – Příchozí hovory jsou přesměrovány vždy.

**Při obsazení** – Příchozí hovory jsou přesměrovány, pokud je obsazeno.

**Při neodpovědi** – Příchozí hovory jsou přesměrovány, pokud nikdo na hovor neodpoví po zadaném časovém intervalu.

4.Zadejte číslo pro přesměrování. Pro položku **Při neodpovědi** ještě zvolte délku zvonění před přesměrováním.

3. Klepněte pro uložení změn.

#### **Zahájení konferenčního hovoru**

- 1.Během aktivního hovoru klepněte na **Konference**. Hovor bude přidržen.
- 2.Zvolte číslo dalšího účastníka nebo vyberte kontakt z adresáře, a stiskněte tlačítko **Konf**.
- 3.Až druhá strana odpoví, tak stiskněte znovu tlačítko Konference. Všechny strany jsou nyní součástí konference.

Poznámka: Klepnutím na Rozdělit můžete konferenční hovor rozdělit na dva jednotlivé hovory. Můžete vytvořit 3-cestnou videokonferenci nebo 5-cestnou video/audio smíšenou konferenci.

#### **Konfigurace a použití rychlých voleb**

#### **To configure a speed dial key:**

#### 1.Přejděte na **Nastavení-> Funkce-> Dsskey**.

2.Vyberte požadovaný tlačítko DSS.

3.Z políčka **Typ** vyberte položku **Rychlá volba**, dále vyberte požadovaný účet z pole **Účet** a v poli **Hodnota** zadejte číslo.

4. Klepněte v pro uložení změn.

#### **Použití tlačítek rychlé volby:**

Stiskněte tlačítko rychlé volby pro vytočení požadovaného čísla.

#### **Poslech hlasových zpráv**

Indikátor čekající hlasové zprávy na pohotovostní obrazovce indikuje, že jedna nebo více hlasových zpráv čeká ve středisku zpráv. LED napájení bliká pomalu červeně.

#### **Chcete-li si poslouchnout hlasové zprávy:**

1. Klapněte na **Ѿ** nebo **Připojit**.<br>2. Postupujte podle hlasových pokynů pro poslech hlasových zpráv.

### **Přizpůsobení telefonu**

#### **Správa historie hovorů**

1. Klepněte na  $\mathbb{S}$ .

2.Vyberte položku ze seznamu.

3. Klepněte na  $\binom{i}{k}$ za požadovanou položkou a poté si můžete vybrat jednu z následujících možností: • Klepnutím na **Odeslat** vyvoláte hovor.

- Klepnutím na **Odstranit** odstraníte záznam ze seznamu.
- Klepnutím na **Upravit** upravte záznam před voláním.
- Klepnutím na **Přidat** můžete přidat položku do místního adresáře.
- Klepnutím na **Blacklist** přidejte položku na blacklist.

#### **Správa adresáře kontaktů**

#### **Přidání kontaktu:**

1. Klepněte na  $\mathbf{A}$ 

2. Klepněte na **pro přidání kontaktu.** 

3.Do pole Název zadejte jedinečné jméno kontaktu a do příslušných polí čísla ke kontaktu.

4. Klepněte v pro uložení změn.

#### **Úpravy kontaktu:**

1. Klepněte na  $\triangle$ 

2. Klepněte na  $\binom{1}{k}$ za požadovaným záznamem. 3.Upravte kontaktní informace.

4. Klepněte pro uložení změn.

#### **Odstranění kontaktu:**

1. Klepněte na <sup>....</sup>

2. Klepněte na  $\left(\begin{array}{c}i\end{array}\right)$  za požadovaným záznamem a potom klapněte na **Vymazat**.

3. Klepněte na OK, když se na LCD displeji zobrazí výzva "Smazat vybranou položku?".

#### **Nastavení hlasitosti**

Stiskněte  $\sqrt{a+1}$  pro nastavení hlasitosti.

#### **Nastavení vyzváněcích tónů**

#### 1.Přejděte na **Nastavení** -> **Základní nastavení -> Zvuky -> Vyzváněcí tóny -> Obecný**.

2.Vyberte možnost **Společné** nebo požadovaný účet.

3.Vyberte požadovaný vyzváněcí tón.

4. Klepněte v pro uložení změn.

Váš prodejce:

#### **Servis**

#### Záruční opravy zařízení uplatňujte u svého prodejce.

#### Placený pozáruční servis zajišťuje:

PCV computers, s.r.o. Klimentská 1216/46, Praha 1 Nové Město Tel.: +420 380 420 700

Více informací o produktu a další produkty značky Yaelink naleznete na webu www.pcvcomp.cz

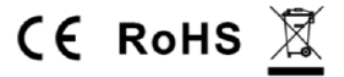

PCV computers, s.r.o. tímto prohlašuje, že výrobek:

# **Yealink VP59**

je ve shodě se základními požadavky a příslušnými nařízeními EU.

Prohlášení o shodě v plném rozlišení je umístěno na webu www.pcvcomp.cz